*Application Note May 01, 2009 AN2028.0*

#### **Introduction**

intersil. 2<sup>7</sup>

This document provides a summary of the process methodologies and necessary steps for loading a configuration file into the non-volatile memory of a Zilker Labs Digital-DC™ power controller.

This document is specific to products produced by Zilker Labs, Inc. The information contained herein is presented as recommended methodologies and is supported by software and hardware tools developed by Zilker Labs in support of user requirements for production level configuration of Zilker Labs Digital-DC power controllers.

### **Summary of Requirements**

The methodology for loading a configuration file into a Zilker Labs Digital-DC device during low-volume engineering / validation phase and for the high-volume production phase is the same except for the hardware used to load the data into the devices.

For the low-volume / validation phase, Zilker Labs has developed a socketed programming station called ZLProgrammer for loading configuration files. For high-volume production, industry standard programmers, such as BP Microsystems programmers, are used to load configuration files. Please refer to Figure 1 for a flow chart of the process flow. The available software tools and associated hardware are described later in this document.

In general, the steps for loading a configuration file into a Zilker Labs device are:

- 1. Using the PowerNavigator<sup>™</sup> evaluation software, configure and optimize the design.
- 2. Save the configuration file (Figure 2 shows the format of an example Configuration File).
- 3. Edit the configuration file using any text editor, adding Password and Operation commands, if required. See AN33 for use of the Password and Operation commands.
- 4. If using a ZLProgrammer, use the ConfigZL<sup>™</sup> software to load the configuration file and configure devices. If using a commercial programmer, follow step 5 below.
- 5. If using an industry standard production programming system, convert the configuration file to ASCII Hex using ZLHLD Generator (Figure 5 shows a screen shot of the ZLHLD Generator and Figure 3 shows an example of an output file).
- 6. In the event of a communication error, commercial programmer or ZLProgrammer will provide an error message.

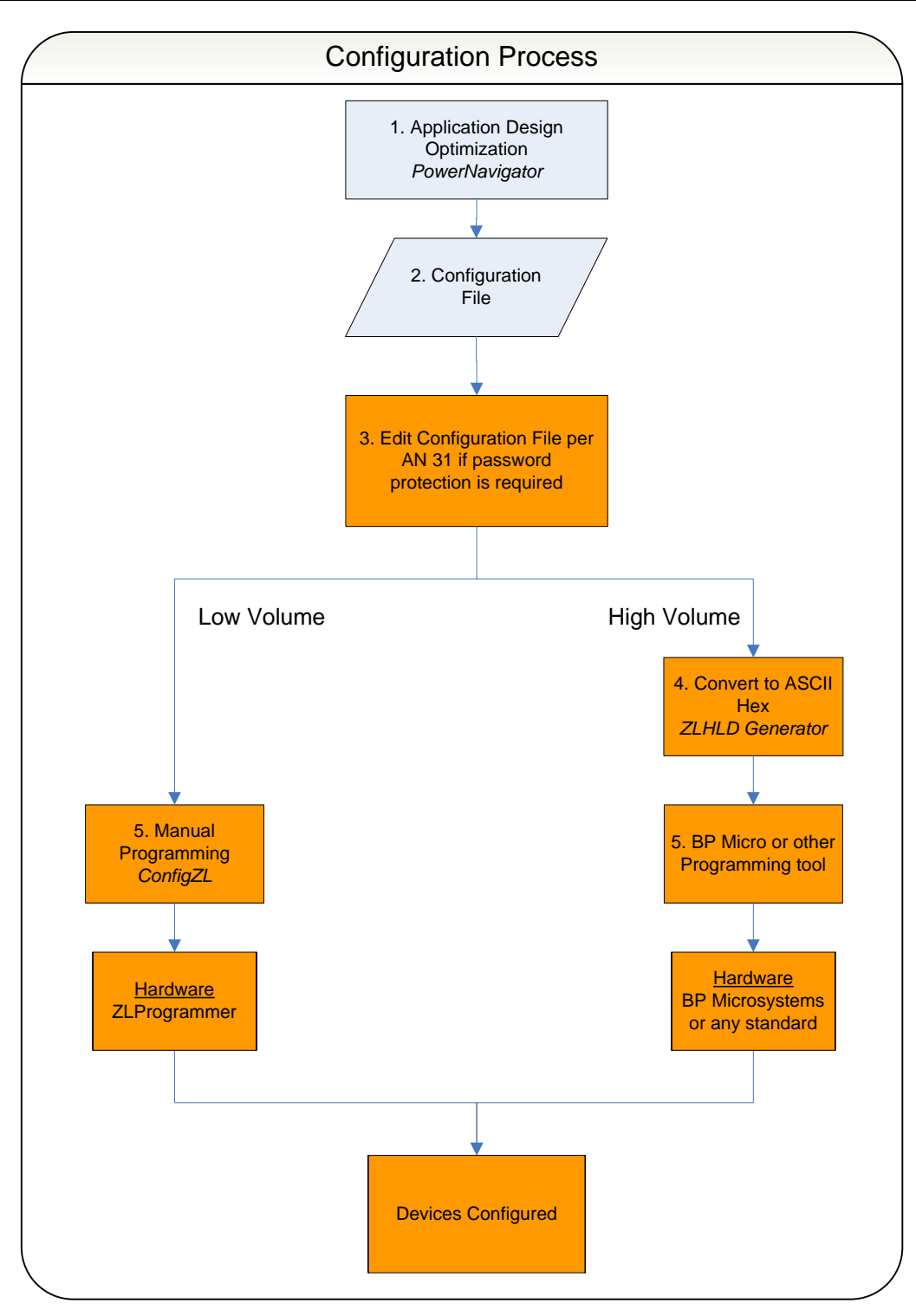

**Figure 1. Flow Chart for Generating Configuration File and Programming ZL Devices**

### **The Configuration File**

A typical configuration file is a text file composed of a series of PMBus commands. Depending upon the requirements of the application, the sequence may start by restoring the device to factory settings. The sequence always ends with a store of the new configuration to default or user memory. When the device is next powered on, it reads the pin-strap settings and then updates the configuration (possibly overriding some pin-strap settings) from the default or user store memory location in the non-volatile memory.

#### **Example of a Configuration File in Text Format**

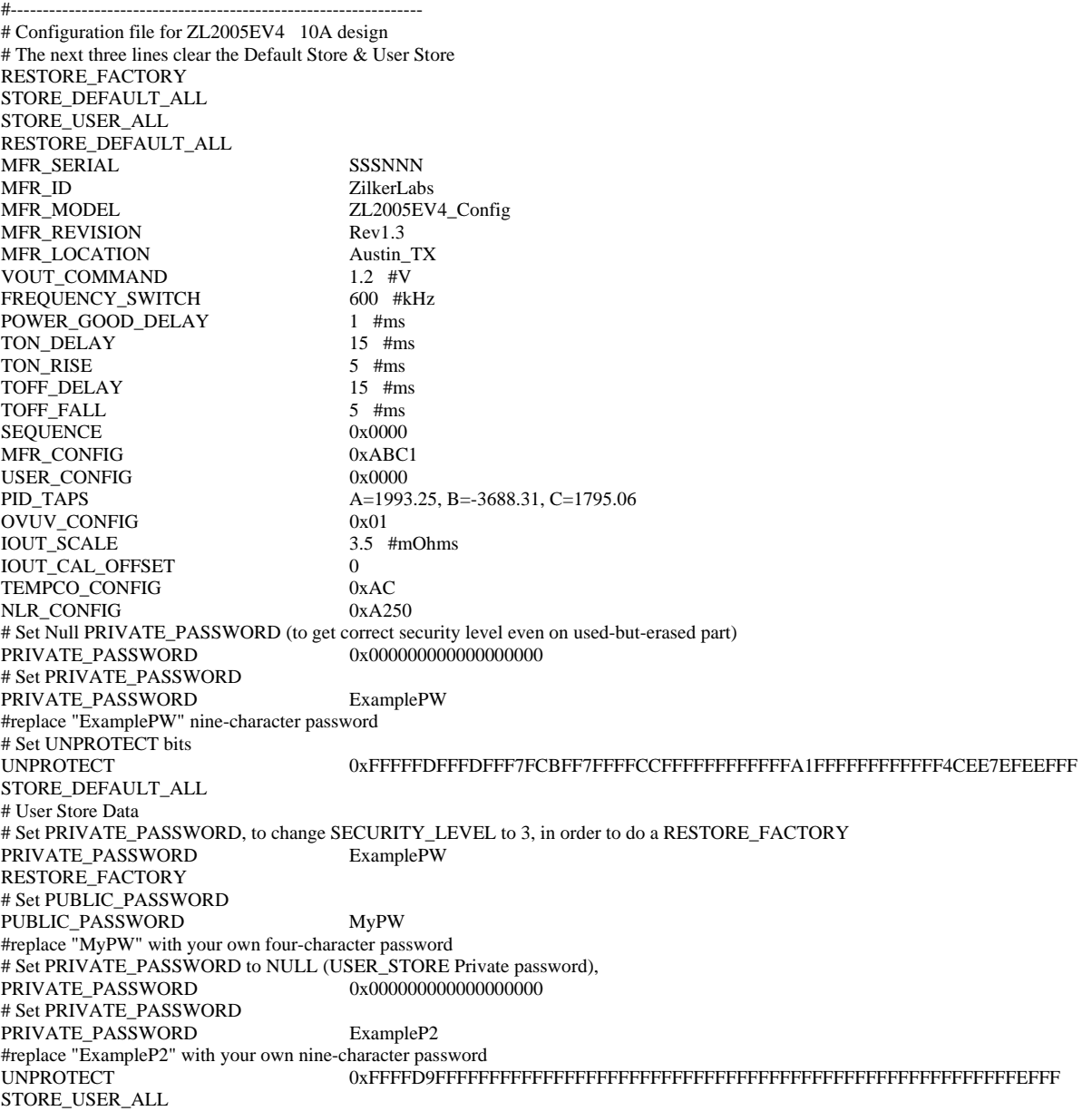

**Figure 2. Example of a Configuration File**

### **Example of a Configuration File in ZLHLD (Zilker Labs Hex Line Delimited) Format**

000440F10087 000340112C 000440F10087 0003401530 000440F10087 0003401225 000440F10087 000B409E075353534E4E4E4EF4 000E40990A5A696C6B65724C6162732D 0014409A105A4C323030354556345F436F6E66696729 000A409B06526576312E3325 000D409C0941757374696E5F5458B7 000540216626CA 0005403358026D 000540D400BA30 00054060C0D384 0005406180CAFB 00054064C0D32F 0005406580CA50 000540E0000055 000540D0C1AB14 000540D10000DF 000D40D50928F97B85E6FC62E07BE2 0005404680DADE 000540E7C0D399 0005404B80D562 000540E800CC6E 000440D80193 0005403880C3DA 00054039000040 000440DCAC8D 000540D750A2C9 000D40FB09000000000000000000BB 000D40FB094578616D706C6550571A 002440FD20FFFFFDFFFDFFF7FCBFF7FFFFCCFFFFFFFFFFFFA1FFFFFFFFFFFF4CEE7EFEEFFF7B 000340112C 000440F10087 000D40FB094578616D706C6550571A 000340F499 000440F10087 000840FC044D79505788 000D40FB09000000000000000000BB 000D40FB094578616D706C65503226 002440FD20FFFFD9FFFFFFFFFFFFFFFFFFFFFFFFFFFFFFFFFFFFFFFFFFFFFFFFFFFFFFEFFF73 0003401530 000440F10087

000340F499

**Figure 3. Example a Hex Format Configuration File**

### **The PowerNavigator Evaluation Software**

The PowerNavigator software is a graphical user interface (GUI) for controlling and configuring Zilker Labs Digital-DC devices through the SMBus/ $I^2C$  interface. The design engineer can use this software for system development. The configuration file can be generated with this software.

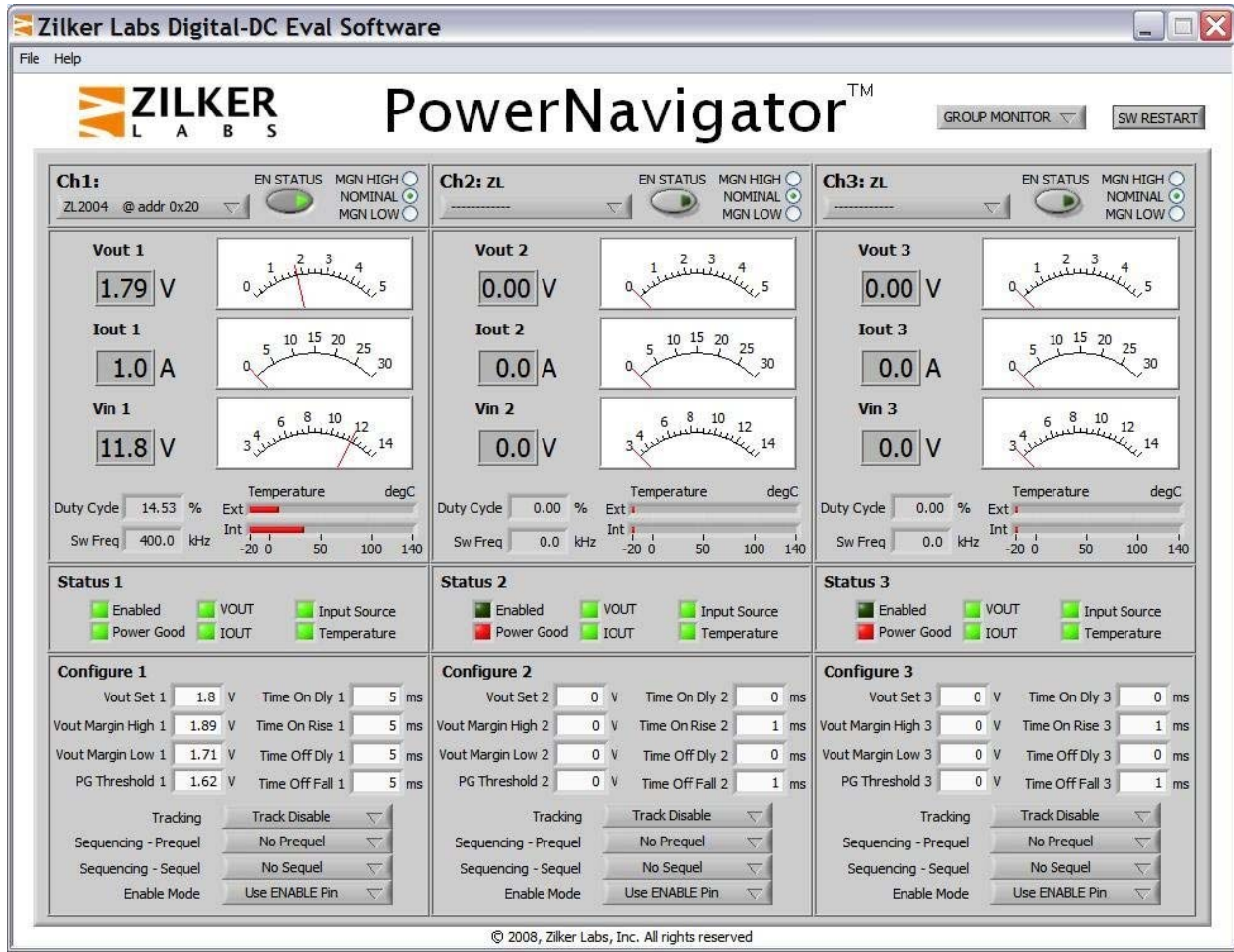

**Figure 4. Group Configuration Screen of PowerNavigator** 

## **The ZLHLD Generator Software**

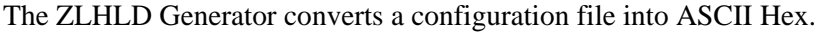

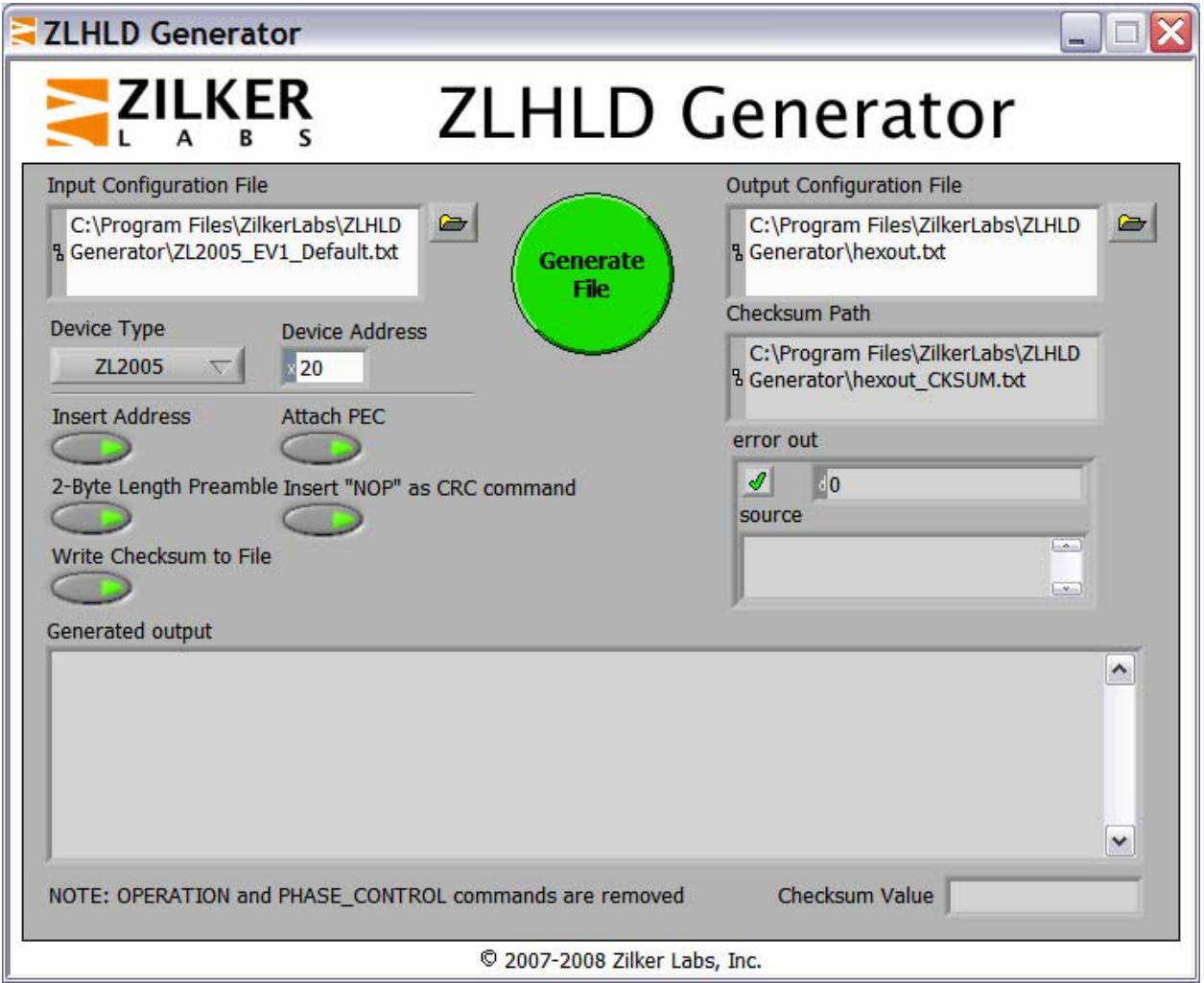

**Figure 5. Screen Shot of ZLHLD Generator**

# **ConfigZL**

The ConfigZL application was developed by Zilker Labs to assist users in loading their configuration files onto single devices. This program works in conjunction with the ZLProgrammer. The ConfigZL program can be configured to automatically insert a serial number into the configuration file.

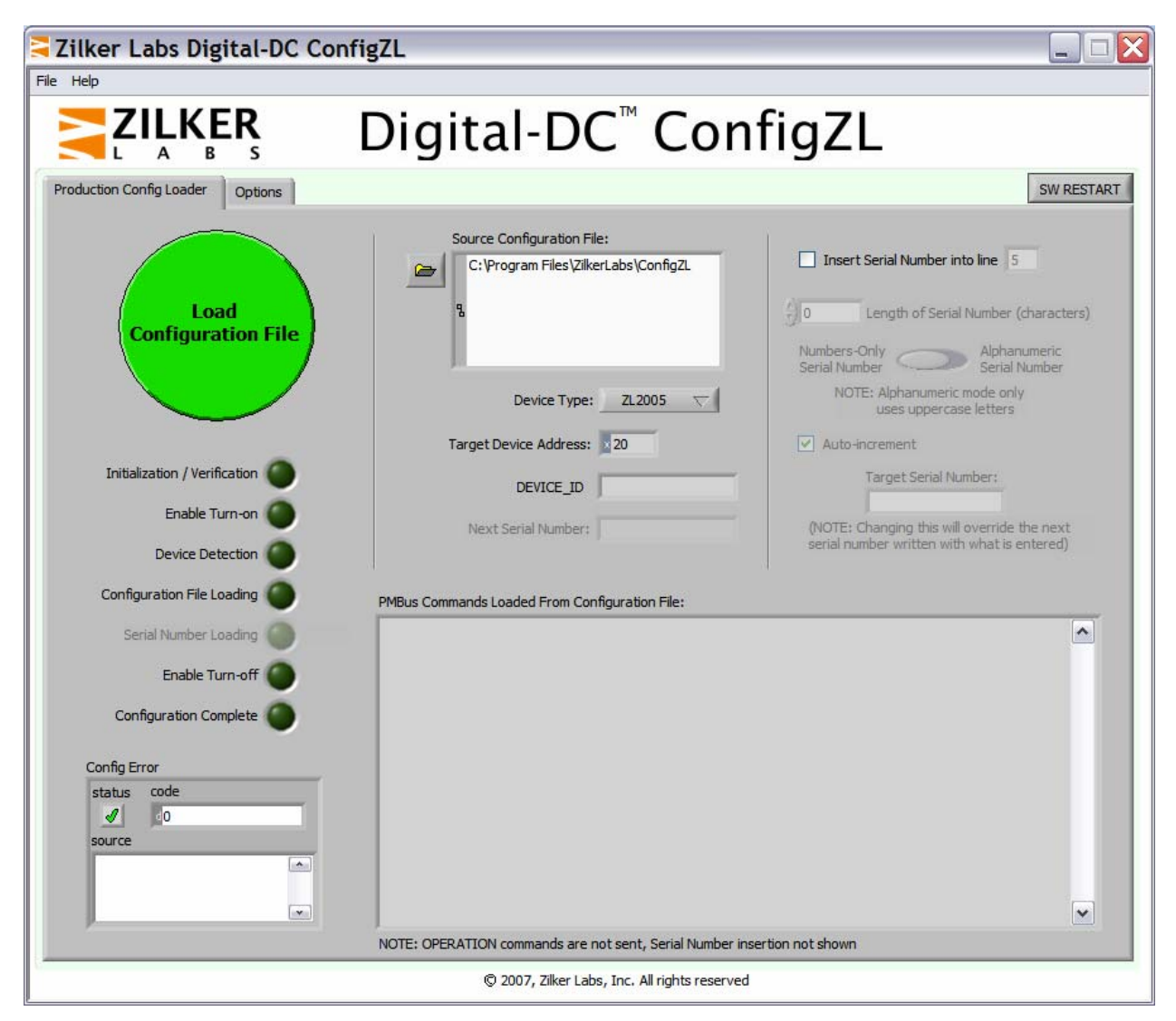

**Figure 6. Screenshot of ConfigZL**

### **The ZLProgrammer Hardware**

The ZLProgrammer is intended for low to medium production volumes or for initial board bring-up and is used to connect a Windows based PC running the ConfigZL software to the Device Under Test (DUT). There are a pair of banana jacks for connecting power to the target device. The clam shell socket accepts the 36 pin 6x6 mm QFN package. The sockets are rated for 15,000 insertions.

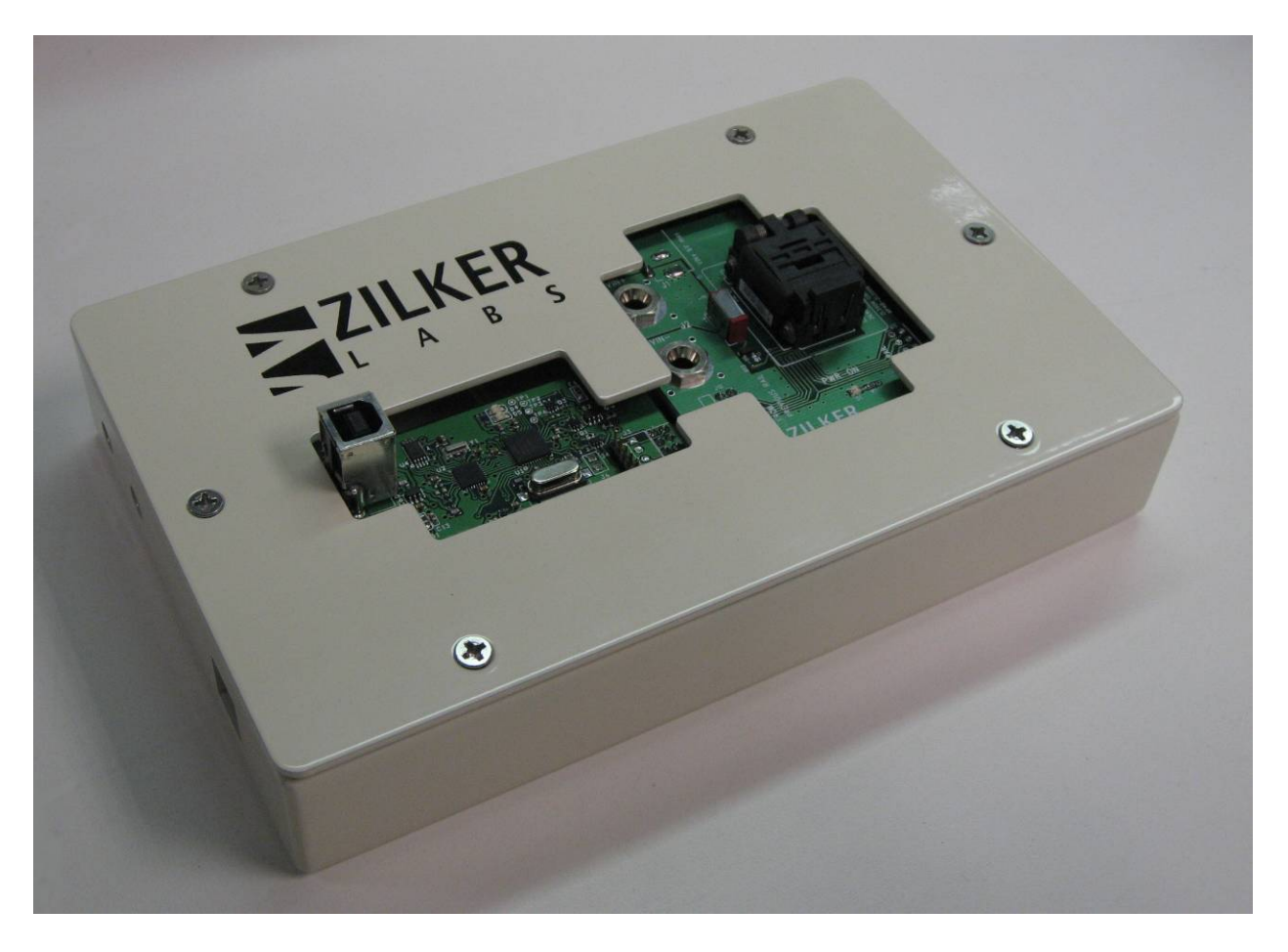

**Figure 7. The ZLProgrammer** 

# **Operating the ZLProgrammer**

The solution is easy to implement and involves manual insertion and loading. The user is required to provide a configuration file, a Windows based PC, a power supply and the ZLProgrammer.

The ZLProgrammer requires the ConfigZL software tool which provides the user the following options for loading of the configuration file:

- $\Box$  Select the device type and address
- $\Box$  Point to the configuration file
- $\Box$  Select optional inclusion of a serial number
- $\Box$  Select optional inclusion of automatic incrementing of the serial number
- $\Box$  Set the starting serial number if automatic incrementing is enabled
- □ Monitor loading progress and status

The procedure is to connect the ZLProgrammer to the PC operating under Windows and launch the ConfigZL software, point to the configuration file, select the options, insert the device, and press the *Load Configuration* button.

### **Summary**

Zilker Labs supports two methods for loading a configuration file into the non-volatile memory of a Zilker Labs Digital-DC Controller.

For low to mid volume production, a complete solution is available that incorporates the Windows based ConfigZL control program and the ZLProgrammer. An industry standard solution from BP Microsystems is an example for highvolume production.

# **References**

[1] *AN2031 Writing Configuration Files,* Zilker Labs, Inc. 2008.

# **Revision History**

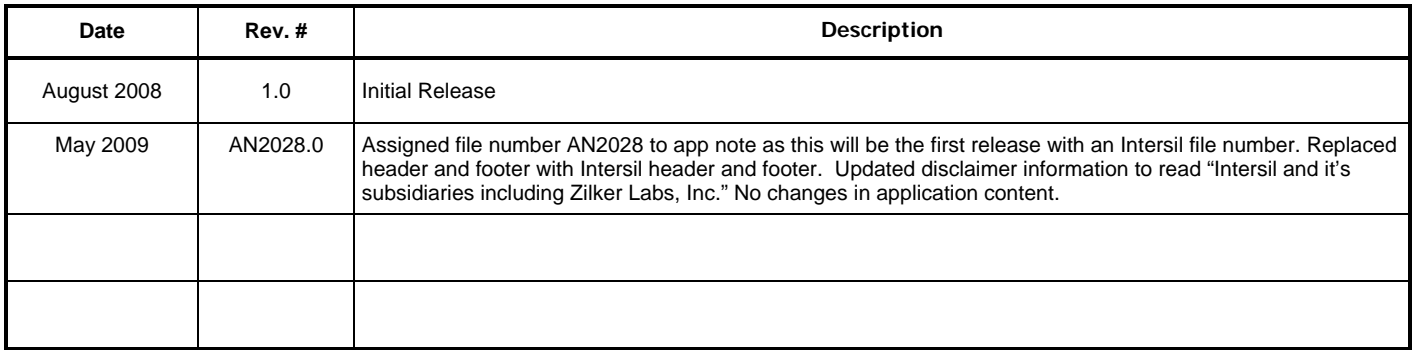

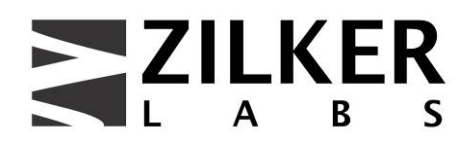

**Zilker Labs, Inc. 4301 Westbank Drive Building A-100 Austin, TX 78746** 

**Tel: 512-382-8300 Fax: 512-382-8329** 

© 2008, Zilker Labs, Inc. All rights reserved. Zilker Labs, Digital-DC, ConfigZL, PowerNavigator, and the Zilker Labs Logo are trademarks of Zilker Labs, Inc. All other products or brand names mentioned herein are trademarks of their respective holders.

Specifications are subject to change without notice. Please see www.zilkerlabs.com for updated information. This product is not intended for use in connection with any high-risk activity, including without limitation, air travel, life critical medical operations, nuclear facilities or equipment, or the like.

The reference designs contained in this document are for reference and example purposes only. THE REFER-ENCE DESIGNS ARE PROVIDED "AS IS" AND "WITH ALL FAULTS" AND INTERSIL AND IT'S SUBSIDIARIES INCLUDING ZILKER LABS, INC. DISCLAIMS ALL WARRANTIES, WHETHER EXPRESS OR IMPLIED. ZILKER LABS SHALL NOT BE LIABLE FOR ANY DAMAGES, WHETHER DIRECT, INDIRECT, CONSEQUENTIAL (INCLUDING LOSS OF PROFITS), OR OTHERWISE, RESULTING FROM THE REFERENCE DESIGNS OR ANY USE THEREOF. Any use of such reference designs is at your own risk and you agree to indemnify Intersil and it's subsidiaries including Zilker Labs, Inc. for any damages resulting from such use.